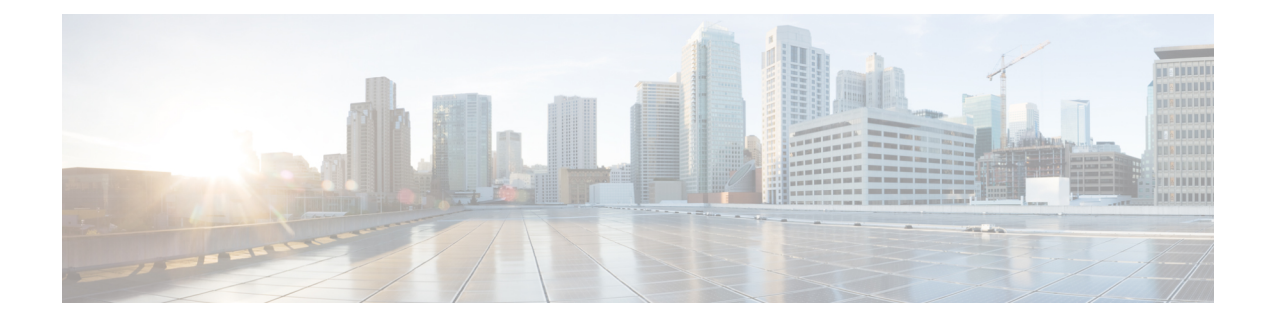

# **Generating and Installing Certificates**

This section describes how to generate and install certificates, and includes the following topics:

- Information About [Certificates,](#page-0-0) on page 1
- Generating and Exporting [Certificates,](#page-1-0) on page 2
- Installing the [Certificates,](#page-18-0) on page 19
- [Configuring](#page-30-0) IoT FND to Access the Keystore, on page 31
- [Configuring](#page-31-0) the TPS Proxy to Access the Keystore, on page 32
- [Setting](#page-32-0) Up the HSM Client, on page 33
- [Configuring](#page-40-0) the HSM Group Name and Password, on page 41

# <span id="page-0-0"></span>**Information About Certificates**

The following topics provide information on certificates:

# **Types of Certificates**

IoT FND uses the following three types of certificates:

- **1.** Device Certificate
- **2.** Web Certificate
- **3.** CSMP Certificate

# **Role of Certificates**

All communications between the CGR1000, IR800s, C800s, ESR C5921s, IR1100, IR8100, IC3000, IXM, and the Cisco Connected IoT Field Network Director (IoT FND) must be authenticated in both directions through mutual authentication. Before mutual authentication occurs, the Cisco IoT FND and the device must each have a certificate that is signed by the same Certificate Authority (CA). You can employ either a root CA or subordinate CA (sub-CA).

For more information on generating certificates for CGRs, refer to Certificate [Enrollment](http://www.cisco.com/en/US/docs/routers/connectedgrid/cgr1000/1_0/software/configuration/guide/certificates/CertsGuide_cgr1000.html) Guide for the Cisco 1000 Series [Connected](http://www.cisco.com/en/US/docs/routers/connectedgrid/cgr1000/1_0/software/configuration/guide/certificates/CertsGuide_cgr1000.html) Grid Routers.

Generating certificates for IoT FND also involves generating and loading certificates on the IoT FND TPS Proxy (tpsproxy). After generating the certificates, import them into the storage location on the TPS proxy and IoT FND known as the [Keystore,](#page-1-1) on page 2.

## <span id="page-1-1"></span>**Keystore**

The keystore provides details for a specific system such as IoT FND server or TPS proxy. IoT FND server and TPS server use Java keystore to store their own device certificate and the corresponding private keys that are referenced using an alias.

The following table lists the certificate types used by IoT FND and the keystore location of the certificates:

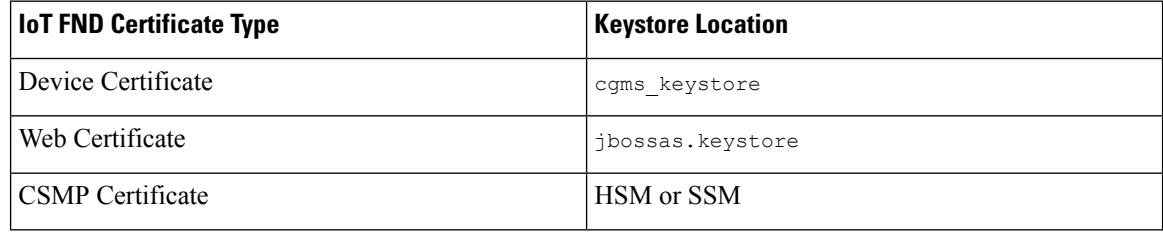

$$
\overline{\mathscr{O}}
$$

**Note** By default, the cgms keystore file does not exist, the file must be created.

The keystore must contain the following information:

- Cisco SUDI or the device manufacturing certificate (private key for the system).
- The root CA certificate of the issuing root CA or sub-CA server.
- The certificate that is generated for FND server or TPS server for TPS.

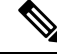

**Note**

The IoT FND key and the certificates are stored in comes keystore file in the IoT FND server located in /opt/cgms/server/cgms/conf directory.

# <span id="page-1-2"></span><span id="page-1-0"></span>**Generating and Exporting Certificates**

The IoT FND certificate encrypts data in the database. **Do not lose this certificate!** Loss of this certificate results in some database data that will not be able to be decrypted. **Note**

Complete the following procedures to generate and export certificates:

# **Configuring a Certificate Template for IoT FND and the IoT FND TPS Proxy**

On the CA (or subCA) you must create certificate templates to generate certificates for the IoT FND and TPS proxy.

I

To create a certificate template:

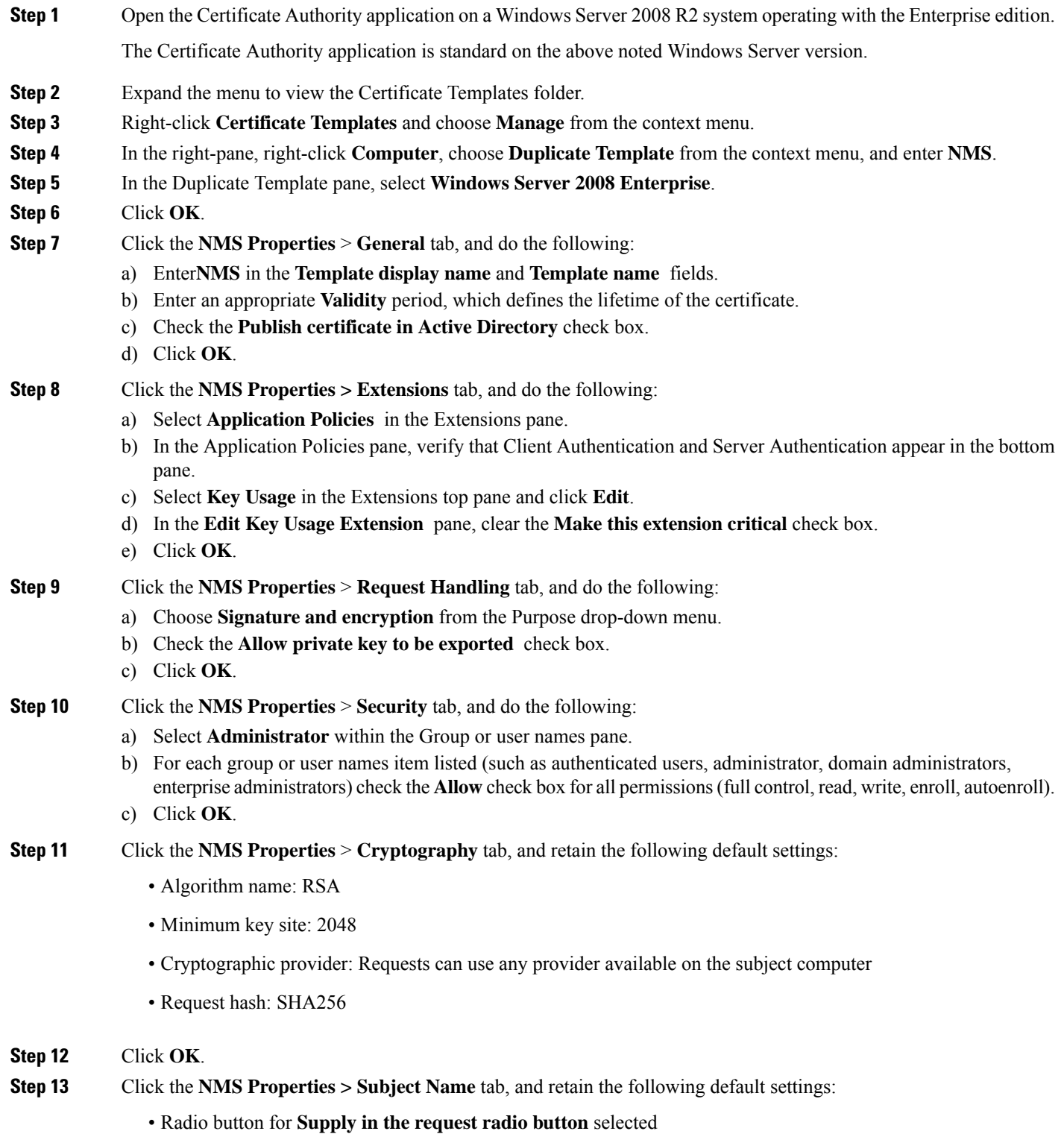

• Check box checked for **Use subject informationfrom existing certificatesfor autoenrollment renewal requests**

**Step 14** Click **OK**.

**Note** Retain the default settings for the remaining tabs: Superseded Templates, Server, and Issuance Requirements.

# <span id="page-3-0"></span>**Enabling a Certificate Template**

To enable the certificate template:

#### **Before you begin**

Before you can create a certificate, you must enable the certificate template.

- **Step 1** Configure a certificate template (see [Configuring](#page-1-2) a Certificate Template for IoT FND and the IoT FND TPS Proxy, on [page](#page-1-2) 2).
- **Step 2** Open the Certificate Authority application on the Windows Server.
- **Step 3** Expand the menu to view the Certificate Templates folder.
- **Step 4** Right-click **Certificate Templates** and choose **New** > **Certificate Template to Issue** from the context menu.
- **Step 5** In the Enable Certificate Templates window, highlight the new **NMS** template.
- <span id="page-3-1"></span>**Step 6** Click **OK**.

# **Generating Certificates for IoT FND and the IoT FND TPS Proxy**

Follow the same steps for generating a certificate for IoT FND and for the TPS proxy by using the configuration template that you previously created.

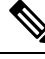

Go through the steps in this section twice: once to generate the IoT FND certificate, and once to generate the TPS proxy certificate. **Note**

In the Certificate Properties window, click the **Subject** tab, and do the following:

• In the **Value** field, add the fully-qualified domain name (FQDN): the value you enter depends on whether you are creating a certificate for the IoT FND or the TPS proxy.

After creating these two certificates, securely transfer the IoT FND certificate to the IoT FND application server, and securely copy the TPS proxy certificate to the TPS proxy server.

To generate a certificate:

- **Step 1** Configure a certificate template (see [Configuring](#page-1-2) a Certificate Template for IoT FND and the IoT FND TPS Proxy, on [page](#page-1-2) 2).
- **Step 2** Enable the certificate template (see Enabling a [Certificate](#page-3-0) Template, on page 4).

Ш

- **Step 3** From a server running Windows Server 2008, choose **Start** > **Run** and enter **mmc** to open the MMC console.
- **Step 4** In the Console 1 window, expand the **Certificates** > **Personal** folders.
- **Step 5** Right-click **Certificates** and choose **All Tasks** > **Request New Certificate** from the context menu.
- **Step 6** In the Before You Begin window, click **Next**.
- **Step 7** In the Select Certificate Enrollment Policy window, choose **Active Directory Enrollment Policy**. Click **Next**.
- **Step 8** In the Request Certificates window, do the following:
	- **a.** Check the **NMS** check box.
	- **b.** Click the **More information**... link.
- **Step 9** In the Certificate Properties window, click the **Subject** tab, and do the following:
	- **a.** From the Type drop-down menu, choose **Common name (CN)**.
	- **b.** In the **Value** field, add the fully-qualified domain name (FQDN):
		- For IoT FND certificates, enter the FQDN of the IoT FND server for your deployment, for example: CN=nms.sgbu.cisco.com.
		- For TPS proxy certificates, enter the FQDN for the TPS proxy for your deployment, for example: CN= tps.sgbu.cisco.com.
	- **c.** Click **Add** and the Common Name appears in the right-pane.
	- **d.** From the Type drop-down menu, choose **Organization (O)**.
	- **e.** In the **Value** field, add the company name or organization for the IoT FND or TPS proxy.
	- **f.** Click **Add** and the organization appears in the right-pane.

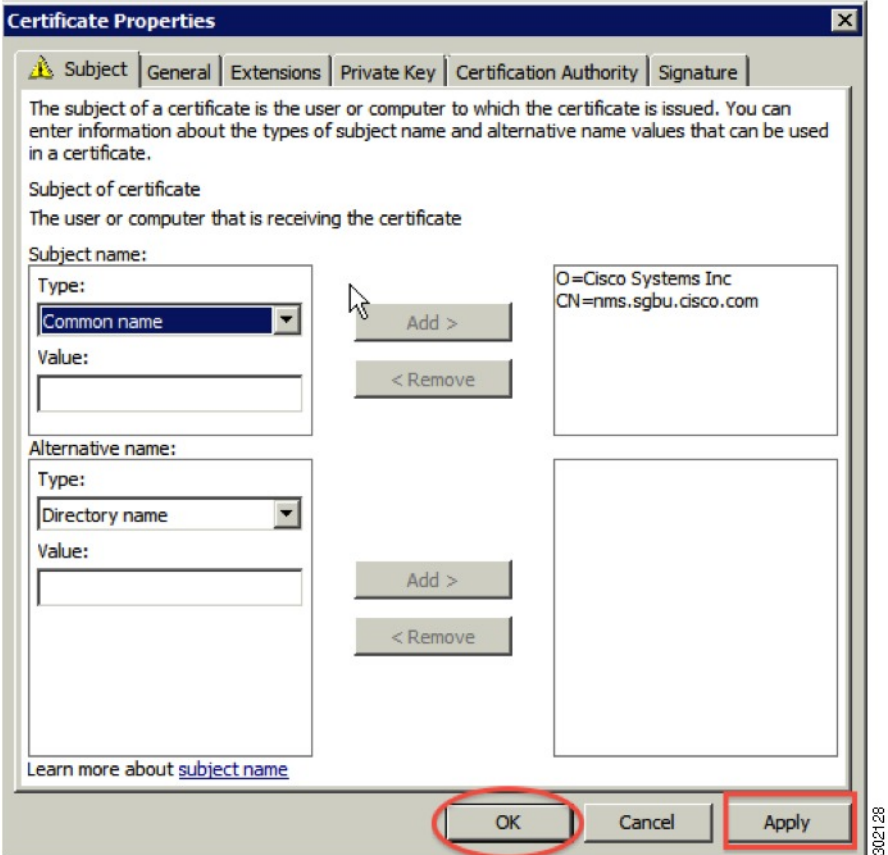

- **Step 10** Click **Apply**. Click **OK**.
- **Step 11** In the Certificate Enrollment window, check the **NMS** check box and click **Enroll**.
- **Step 12** After enrollment completes, click **Finish**.
- **Step 13** In the MMC console (Console 1), expand the **Certificates** folder.
- **Step 14** Choose **Personal** > **Certificates**.
- **Step 15** In the Issued To pane, right-click the new certificate and choose **All Tasks** > **Export** fromthe context menu.

The Export Wizard window appears.

Ш

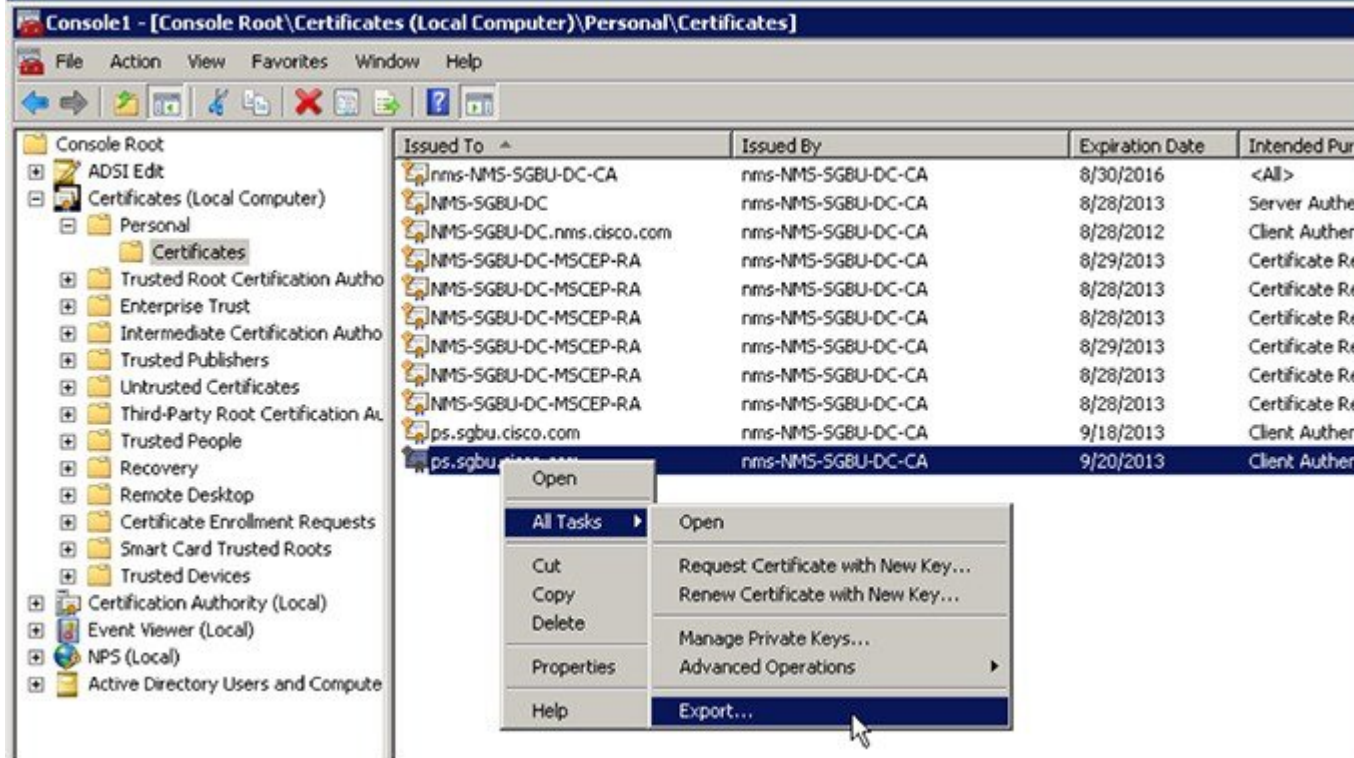

- **Step 16** Initiate the Export Wizard.
- **Step 17** At the Export Private Key window, select the **Yes, export the private key** radio button. Click **Next**.
- **Step 18** At the Export File Format window, do the following:
	- **a.** Click the **Personal Information Exchange** radio button.
	- **b.** Check the **Include all certificates in the certification path if possible** check box.

This option includes the full certificate chain within the certificate.

- **c.** Click **Next**.
- **Step 19** In the password window, enter **keystore** and re-enter to confirm.

The password is the default password that the IoT FND and the TPS proxy use to read this file.

- **Step 20** Click **Next**.
- **Step 21** In the File to Export window, enter the file name (such as *nms\_cert* or *tps\_cert*) and click **Next**.
- **Step 22** In the Completing the Certificate Export Wizard, click **Finish**.

Files with a \*.pfx extension are automatically saved to the Desktop. PFX refers to the Personal Information Exchange format, which is also known as PKCS\_#12 format. PFX is an industry-standard format that allows certificates and their private keys to be transferred (exported) from one computer to another.

**Step 23** Securely transfer the two certificate files (such as *nms\_cert.pfx* and *tps\_cert.pfx*) from the Windows Desktop to the IoT FND ( *nms\_cert.pfx*) and TPS proxy *(tps\_cert.pfx*), respectively.

For heightened security, after a successful transfer delete the \*.pfx files from the Windows Desktop and empty the Recycle bin. **Note**

## **Certificate Requirements for IoT FND Server HA Deployment**

To generate the certificate for IoT FND server HA deployment, follow the same steps as in the [Generating](#page-3-1) [Certificates](#page-3-1) for IoT FND and the IoT FND TPS Proxy.

Ensure that IoT FND server certificate contents for HA deployment is as given below:

• The Subject — Must have the FQDN of the VIP.

Example: FNDSERVERVIP.TEST.COM

• The Subject Alternative Name (SAN) — Added must include the FQDN of the VIP.

Example: FNDSERVERVIP.TEST.COM (same as the subject)

• The Subject Alternative Name — Must NOT have the individual server names.

Example: It must not contain FNDSERVER1.TEST.COM, FNDSERVER2.TEST.COM

## **Command Authorization Support**

The Cisco Connected Grid Routers (CGRs) are managed by IoT FND over a WAN backhaul connection such as 3G, 4G, or WiMAX. For CG-OS CGRs, you define an OID value to enable administrative privileges for IoT FND.

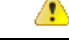

**Attention**

Defining OID value in the cgms certificate for TPS and FND is required until IoT FND release 4.7 and from IoT FND release 4.8 onwards, it is not required.

The OID for this policy is 1.3.6.1.4.1.9.21.3.3.1. This element appearsin the certificate if IoT FND is authorized to issue management commands to the CGR with administrative privileges. When IoT FND communicates with the CGR over a secured session, such as TLS, the CGR can execute these commands as if they were issued by the network administrator.

#### **Enabling Command Authorization Using NMS/TPS Certificates**

Follow this procedure to authorize the command authorization (CA) feature of the router, and complete registration with IoT FND.

**Step 1** Generate new NMS/TPS certificates (see Generating [Certificates](#page-3-1) for IoT FND and the IoT FND TPS Proxy, on page [4](#page-3-1)) or renew the existing NMS/TPS certificate (see Renewing [Certificates,](#page-10-0) on page 11).

**Step 2** Add an OID value to the CA certificate (see Adding an OID Value to the CA [Certificate,](#page-8-0) on page 9).

**Step 3** Generate a new.pfx file for the NMS/TPS certificate (see Generating [Certificates](#page-3-1) for IoT FND and the IoT FND TPS [Proxy,](#page-3-1) on page 4).

**Step 4** Stop IoT FND by running the following command:

| <b>RHEL Version</b> | <b>Command</b>      |
|---------------------|---------------------|
| 8x                  | systemctl stop cgms |
| $7_{\cdot}x$        | service cqms stop   |

- The application typically takes approximately 10 seconds to stop. Run  $ps \mid$  grep java to verify that no Java processes are running. **Note**
- **Step 5** Rename the existing cgms keystore file (for example, cgms keystore no oid).
- **Step 6** Export the pfx file to IoT FND and create a new cgms keystore file (see Using Keytool to Create the cgms keystore File, on [page](#page-19-0) 20).
- **Step 7** Install the new certificates (see Installing the [Certificates,](#page-18-0) on page 19).
- **Step 8** Add the new cgms keystore file to IoT FND (see Copying the cgms keystore File to IoT FND, on page 21).
- **Step 9** Restart IoT FND by running the following command:

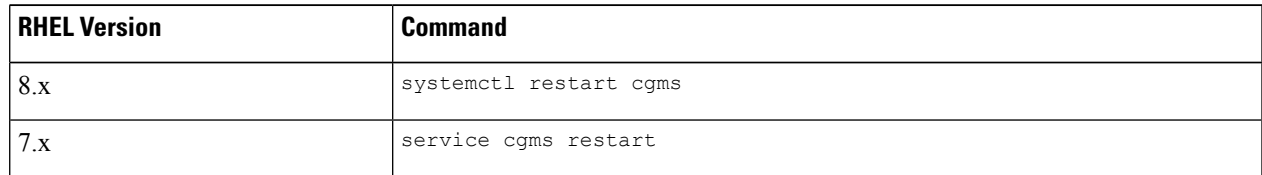

<span id="page-8-0"></span>**Step 10** Register the routers with IoT FND.

#### **Adding an OID Value to the CA Certificate**

![](_page_8_Picture_14.jpeg)

**Note** The procedure is applicable only for CG-OS devices and not for Cisco IOS and Cisco IOS-XE devices.

You must add an OID value to the CA certificate to allow IoT FND to use the admin role for command authorization on the router.

To add an OID value to the CA certificate:

**Step 1** On the CA server, open a cmd console and type: **certutil -setreg policy\EnableRequestExtensionList +1.3.6.1.4.1.9.21.3.3.1 Step 2** Restart the CA. **Step 3** In the Select Certificate Enrollment Policy window, choose **Active Directory Enrollment Policy** and click **Next**. **Step 4** In the Request Certificates window, do the following: a) Check the **NMS** check box b) Click the **More information**... link

- **Step 5** In the Certificate Properties window, click the **Subject** tab and complete the fields.
- **Step 6** In the Certificate Properties window, click the **Extensions** tab and click the **Custom extension definition** button to expand the section.

![](_page_9_Picture_216.jpeg)

**Step 7** Type the following in the **Object ID** field: 1.3.6.1.4.1.9.21.3.3.1

**Step 8** In the **Value** field, type:

01

**Step 9** Click **Add**.

The OID and Value are added to the field at the right as custom extensions.

![](_page_10_Picture_291.jpeg)

<span id="page-10-0"></span>**Step 10** Ensure that these values are correct, and then click **Apply**.

## **Renewing Certificates**

To renew certificates and add the OID value:

![](_page_10_Picture_292.jpeg)

certutil -setreg policy\EnableRequestExtensionList +1.3.6.1.4.1.9.21.3.3.1

- **Step 2** Restart the CA server.
- **Step 3** Open the certificate console in the MMC.
- **Step 4** Locate the issued NMS/TPS certificate in the Personal folder on the CA server.
- **Step 5** Right-click on the server icon, and select **All Tasks** > **Advanced Operations** > **Renew This Certificate with the Same Key** option from the context menu.
- **Step 6** In the Certificate Enrollment window, click **Next**.

![](_page_11_Picture_2.jpeg)

- **Step 7** Click **Details**.
- **Step 8** Click **Properties**.
- **Step 9** Enter the OID and its value, and click **OK**.
- **Step 10** Click **Add**, and then click **OK**.
- **Step 11** At Request Certificates panel, click **Enroll**.
- **Step 12** Click **Finish**.

Ш

![](_page_12_Picture_2.jpeg)

**Step 13** Verify that the certificate contains the OID value.

# **Configuring a Custom CA for HSM**

This section describes configuring a custom CA for the hardware security module (HSM) for signing CSMP messages sent from IoT FND to mesh devices.

To configure a custom CA for generating HSM certificates:

#### **Before you begin**

- Ensure that you install the SafeNet client software version listed in the system requirements in the [IoT](https://www.cisco.com/c/en/us/support/cloud-systems-management/iot-field-network-director/products-release-notes-list.html) FND [Release](https://www.cisco.com/c/en/us/support/cloud-systems-management/iot-field-network-director/products-release-notes-list.html) Notes on the IOT-FND server.
- You must have your own CA (for example, Microsoft or OpenSSL).
- **Step 1** Create a new partition on the HSM and assign it to your IoT FND client (see [Setting](#page-32-0) Up the HSM Client, on page 33).
- **Step 2** Generate a key pair on the HSM and export a CSR for that key pair (see [Keystore,](#page-1-1) on page 2).

All commands run from the Luna client on the IoT FND server. You do not have to log in to the HSM machine.

[root@<user>-scaledb bin]# cd /usr/safenet/lunaclient/bin/

```
# Generate a Key Pair (a set of private and public keys.
You MUST provide explicit labels to the private and public keys)
[root@<user>-scaledb bin]#./cmu generatekeypair -sign=T
-verify=T -labelpublic="nms_public_key" -labelprivate="nms_private_key"
Please enter password for token in slot 1 : ********
```

```
Enter key type - [1] RSA [2] DSA [3] ECDSA : 3 <--- Choose option 3
Enter curve type [1] NISTP 192
[2] NISTP 224
[3] NISTP 256
[4] NISTP 384
[5] NISTP 521
Enter curve type [1] NISTP 192
[2] NISTP 224
[3] NISTP 256 <--- Choose option 3
[4] NISTP 384
[5] NISTP 521
(1 to 5) 3
[root@<user>-scaledb bin]#
# Test if the keypair exists on the HSM partition
[root@<user>-scaledb bin]#./cmu list
Please enter password for token in slot 1 : ********
handle=2000001 label=nms_public_key
handle=2000002 label=nms_private_key
# Now, export a certificate signing request for this keypair.
Note that the specific fields for DN and handle may be different for your HSM.
Fill appropriately.
[root@<user>-scaledb bin]#./cmu requestcertificate
Please enter password for token in slot 1 : ********
Select the private key for the request :
Handler Label
2000002 nms_private_key
Enter handler (or 0 for exit) : 2000002
Enter Subject 2-letter Country Code (C) : US
Enter Subject State or Province Name (S) : CA
Enter Subject Locality Name (L) : San Jose
Enter Subject Organization Name (O) : Cisco Systems Inc.
Enter Subject Organization Unit Name (OU) : IOTSSG
Enter Subject Common Name (CN) : IOT-FND-HSM
Enter EMAIL Address (E) :
Enter output filename : hsm.csr
[root@<user>-scaledb bin]#
# Verify the file exists and has properly formatted content
[root@<user>-scaledb bin]# ls hsm.csr
hsm.csr
[root@<user>-scaledb bin]# cat hsm.csr
-----BEGIN NEW CERTIFICATE REQUEST-----
MIIBKzCB0QIBADBvMQswCQYDVQQGEwJVUzELMAkGA1UECBMCQ0ExETAPBgNVBAcT
CFNhbiBKb3NlMRowGAYDVQQKExFDaXNjbyBTeXN0ZW1zIEluYzEPMA0GA1UECxMG
SW9UU1NHMRMwEQYDVQQDEwpDRy1OTVMtSFNNMFkwEwYHKoZIzj0CAQYIKoZIzj0D
AQcDQgAESfdlrrcVtzN3Yexj9trlI5qd0w5Sdu8Vj2s17JAF/vPFUOYIw/uXwD6+
bb8vq3WHlA6tmgRbj+FU6G3Bmt/vCqAAMAsGByqGSM49BAEFAANIADBFAiEAroJO
qz3dHA2GLrGzBmUO1vYys642Nkb4B4qyEoUZIGsCIFs0iTUyGQreM1BaSDEPHArZ
RvFlrKo/Zi3c8O4gzFZW
-----END NEW CERTIFICATE REQUEST-----
```
**Step 3** Save the generated CSR to your CA and sign the certificate.

Ш

For CR-Mesh release earlier than 6.2.34 MR or 6.3.20, it is recommended to obtain a 30-year certificate. **Note**

> Starting from CR-Mesh release 6.2.34 MR or 6.3.20 and later, the EST feature issupported, which automates the certificate renewal process. Therefore, it is not required to obtain a 30-year certificate.For more information on EST, see [Configuring](https://www.cisco.com/c/en/us/td/docs/routers/connectedgrid/iot_fnd/guide/4_10/b-iot-fnd-user-guide-410/m-device-management-sample.html#Cisco_Concept.dita_0960493a-7e27-470b-98e3-adbd11374b2a) Enrollment over Secure Transport. You can use the root CA for IEEE 802.1X authentication for node admission.

**Step 4** Copy the signed certificate to the IoT FND server and import it to the HSM.

[root@<user>-scaledb bin]#./cmu import Please enter password for token in slot 1 : \*\*\*\*\*\*\*\* Enter input filename : < your file name with signed certificate>

# Verify that the certificate was imported

[root@<user>-scaledb bin]#./cmu list Please enter password for token in slot 1 : \*\*\*\*\*\*\*\* handle=2000001 label=nms\_public\_key handle=2000002 label=nms\_private\_key handle=2000003 label=IOT-FND-HSM <--- This is my certificate with label = CN

**Step 5** Run the following commands to configure IoT FND to use the new certificate:

![](_page_14_Picture_641.jpeg)

#### **Example Output**:

[root@kartven2-nms ~]# service cgms stop [root@kartven2-nms ~]# cd /opt/cgms/server/cgms/conf/

# Add following properties to the cgms.properties file

hsm-private-key-label=nms\_private\_key <--- private key label you gave to your public key hsm-public-key-label=nms\_public\_key <--- public key label you gave to your public key hsm-cert-label=IOT-FND-HSM <--- label for your signed certificate hsm-keystore-name=customca-group <--- your HA partition group hsm-keystore-password=2bVvZsq+vsq94YxuAKdaag== <--- encrypted password for the partition

[root@kartven2-nms conf]# service cgms start [root@kartven2-nms conf]#

**Step 6** Verify that the certificate appears on the **Certificates for CSMP** tab (**ADMIN** > **System Management** > **Certificates**).

![](_page_15_Picture_355.jpeg)

**Step 7** Configure your mesh nodes to use this certificate for signatures.

# **Configuring a Custom CA for SSM**

This section describes configuring a custom CA for the software security module (SSM) for signing CSMP messages sent from IoT FND to mesh devices.

To configure a custom CA for generating SSM certificates:

#### **Before you begin**

- Ensure that you install the SafeNet client software version listed in the system requirements in the [IoT](https://www.cisco.com/c/en/us/support/cloud-systems-management/iot-field-network-director/products-release-notes-list.html) FND [Release](https://www.cisco.com/c/en/us/support/cloud-systems-management/iot-field-network-director/products-release-notes-list.html) Notes on the IOT-FND server.
- Only SSM versions 2.2.0-37 and above are supported.
- You must have your own CA (for example, Microsoft or OpenSSL).
- **Step 1** Run the following command to stop the ssm service.

![](_page_15_Picture_356.jpeg)

**Step 2** Use the ssm\_setup.sh script to configure a new keypair with a specific alias and generate a CSR:

[root@nms-rhel-6-6 ~]# **cd /opt/cgms-ssm/bin/** [root@nms-rhel-6-6 bin]# **./ssm\_setup.sh** Software Security Module Server **a.** Generate a new keyalias with self signed certificate for CSMP **b. Generate a new keypair & certificate signing request for CSMP <--- Choose option 2 c.** Import a trusted certificate **d.** Change CSMP keystore password **e.** Print CG-NMS configuration for SSM **f.** Change SSM server port **g.** Change SSM-Web keystore password Select available options. Press any other key to exit. Enter your choice : **2** Warning: This action will modify ssm csmp keystore file. Backup the file before performing this action. Do you want to proceed (y/n): **y** Enter current ssm\_csmp\_keystore password : Enter a new key alias name (8-16): ssmcustomca Enter key password (8-12): Enter certificate issuer details Enter common name CN [Unknown]: IOT-FND-SSM Enter organizational unit name OU [Unknown]: IOTSSG Enter organization name O [Unknown]: Cisco Systems Inc. Enter city or locality name L [Unknown]: San Jose Enter state or province name ST [Unknown]: CA Enter country code for this unit C [Unknown]: US Is [CN=IOT-FND-SSM, OU=IOTSSG, O=Cisco Systems Inc., L=San Jose, ST=CA, C=US] correct (y/n)? :y Certificate Signing Request file name: /opt/ssmcustomca.csr Succefully generated keypair with alias ssmcustomca. You can use the CSR from /opt/ssmcustomca.csr

**Step 3** Save the generated CSR to your CA and sign the certificate.

for signature by certificate authority

[root@nms-rhel-6-6 bin]#

For CR-Mesh release earlier than 6.2.34 MR or 6.3.20, it is recommended to obtain a 30-year certificate. **Note**

> Starting from CR-Mesh release 6.2.34 MR or 6.3.20 and later, the EST feature issupported, which automates the certificate renewal process. Therefore, it is not required to obtain a 30-year certificate. For more information on EST, see [Configuring](https://www.cisco.com/c/en/us/td/docs/routers/connectedgrid/iot_fnd/guide/4_10/b-iot-fnd-user-guide-410/m-device-management-sample.html#Cisco_Concept.dita_0960493a-7e27-470b-98e3-adbd11374b2a) Enrollment over Secure Transport. You can use the root CA for IEEE 802.1X authentication for node admission.

- **Step 4** Copy the signed certificate to the IoT FND server and import it to the SSM.
- **Step 5** Use the ssm setup.sh script to import the two certificates to the SSM keystore:

[root@nms-rhel-6-6 bin]# **./ssm\_setup.sh** Software Security Module Server **a.** Generate a new keyalias with self signed certificate for CSMP **b.** Generate a new keypair & certificate signing request for CSMP **c. Import a trusted certificate <--- Choose option 3 d.** Change CSMP keystore password **e.** Print CG-NMS configuration for SSM **f.** Change SSM server port **g.** Change SSM-Web keystore password Select available options. Press any other key to exit Enter your choice : **3** Enter current ssm\_csmp\_keystore password : Enter the alias for import: root Certificate file name: /opt/ca.crt Certificate reply was installed in keystore Succefully imported certificate into alias root **Step 6** Use the ssm\_setup.sh script to import the signed certificate for the alias: [root@nms-rhel-6-6 bin]# **./ssm\_setup.sh** Software Security Module Server **a.** Generate a new keyalias with self signed certificate for CSMP **b.** Generate a new keypair & certificate signing request for CSMP **c. Import a trusted certificate <--- Choose option 3 d.** Change CSMP keystore password **e.** Print CG-NMS configuration for SSM **f.** Change SSM server port **g.** Change SSM-Web keystore password Select available options.Press any other key to exit Enter your choice : **3**

> Enter current ssm\_csmp\_keystore password : Enter the alias for import: ssmcustomca Certificate file name: /opt/ssmcustomca.crt Certificate reply was installed in keystore Succefully imported certificate into alias ssmcustomca

**Step 7** Update the cgms.properties file with the following parameters to configure IoT FND to use this certificate on the SSM for signatures:

security-module=ssm ssm-host=172.27.163.153 ssm-port=8445 ssm-keystore-alias=ssmcustomca П

```
ssm-keystore-password=GgeQJAOk3fSIH97qJARGRA==
ssm-key-password=GgeQJAOk3fSIH97qJARGRA==
```
**Step 8** Verify that the certificate appears on the **Certificates for CSMP** > **ADMIN** > **System Management** > **Certificates** tab. **Step 9** Configure your mesh nodes to use this certificate for signatures.

# **Exporting the CA Certificate**

To export the certificate from the Certificate Authority or subordinate CA to the IoT FND:

![](_page_18_Picture_926.jpeg)

# <span id="page-18-0"></span>**Installing the Certificates**

You must create a cgms\_keystore file on both the servers running IoT FND and IoT FND TPS Proxy.

- **IoT FND** When creating the cgms keystore file, you import the IoT FND certificate, its private key, and the certificate chain. After creating the cgms keystore file, you copy it into a specific directory on the server.
- **IoT FND TPS Proxy** When you create the cgms\_keystore file, you import the IoT FND TPS Proxy certificate, its private key, and the certificate chain. After you create the cgms\_keystore file, you copy it into a specific directory on the TPS proxy.

To create the cgms\_keystore file for the TPS proxy and IoT FND, use Keytool and complete the following procedures:

Determine the password to use for the keystore. The examples in this chapter refer to this password as keystore\_password.

## <span id="page-19-0"></span>**Using Keytool to Create the cgms\_keystore File**

To create the cgms\_keystore file for both IoT FND and the TPS proxy:

**Step 1** As root, view the contents of the pfx file by entering the following command on the server (IoT FND and TPS proxy): **[root@** tps\_server **~]# keytool -list -v -keystore nms\_cert.pfx -srcstoretype pkcs12 Note** Viewing the pfx provides the Alias Name required during the import.

**Step 2** Enter the keystore password when prompted.

This is the same password entered when creating the.pfx file.

The information that displays (see the following [Example\)](#page-19-1) includes the alias\_name needed for entering the following command to import the certificates into the cgms\_keystore file:

**Step 3** Enter the following command to import the certificates into the cgms keystore file:

```
keytool -importkeystore -v -srckeystore
filename.pfx -srcstoretype pkcs12
-destkeystore cgms_keystore -deststoretype jks -srcalias alias_name
-destalias cgms
-destkeypass
keystore_password
```
- **Step 4** At the prompt, enter the destination keystore password.
- **Step 5** Re-enter the keystore password when prompted.
- <span id="page-19-1"></span>**Step 6** Enter the password used when creating the.pfx file (either *nms\_cert.pfx* or *tps\_cert.pfx*) when prompted for the source keystore password.
	- **Note** In this example, **keystore** was the password when we created the *.pfx* file.

#### **Example**

To view the *nms\_cert.pfx* file and access the Alias name, enter the following commands as root:

This example shows the steps for the *nms\_cert*.*pfx*. To view the details on the *tps\_cert.pfx* and import the certificates to the TPS proxy, use the same commands but replace the references to *nms\_cert.pfx* with *tps\_cert.pfx*, and use the Alias name from the *tps\_cert.pfx* file. **Note**

```
# keytool -list -v -keystore nms_cert.pfx -srcstoretype pkcs12
Enter keystore password: keystore
Keystore type: PKCS12
Keystone provider: SunJSSE
Your keystore contains 1 entry
Alias name: le-cgnms-75edd1e3-7e65-41b4-97f1-a913ebf21c8b
Creation date: March 29.2018
Entry type: PrivateKey Entry
Certificate chain length: 3
Certificate[1]:
Owner: CN=nms.sgbu.cisco.com
Issuer: CN=cisco-RSA-SUBCA-CA, DC=cisco, DC=com
...
```
To import the certificates to the **cgms\_keystore** file on IoT FND, enter the following commands as root:

Ш

```
# keytool -importkeystore -v
-srckeystore nms_cert.pfx -srcstoretype pkcs12
-destkeystore cgms_keystore -deststoretype jks -srcalias
le-cgnms-75edd1e3-7e65-41b4-97f1-a913ebf21c8b -destalias cgms
-destkeypass
keystore_password
Enter destination keystore password: keystore_password
Re-enter new password: keystore_password
Enter source keystore password: keystore
...Storing cgms keystore
Note The storing cgms _keystore text indicates successful completion.
```
# <span id="page-20-0"></span>**Copying the cgms\_keystore File to IoT FND**

To copy the **cgms\_keystore** file into the following IoT FND and TPS proxy directories:

![](_page_20_Picture_503.jpeg)

**Step 2** For the TPS proxy, copy the cgms keystore file to this directory: **/opt/cgms-tpsproxy/conf/** 

**Note** For these certificates to be active and enforceable, they must be in the correct directory.

# **Extracting cgms.pem and cgms.key file from \*.pfx file**

To extract the cgms.pem and cgms.key file:

**Step 1** Enter the following command to import the certificates into the cgms.pem file. # *openssl pkcs12 -in cgms.pfx -nokeys -out cgms.pem* **Step 2** Enter the following command to import the certificates into the cgms.key file. # *openssl pkcs12 -in cgms.pfx -nocerts -out cgms.key -nodes* **Note** Enter the keystore password when prompted. This is the same password entered when creating the.pfx file.

# **Copying the cgms.pem and cgms.key Files to IoT FND**

For IoT FND, copy the cgms.pem and cgms.key file to this directory: **/opt/cgms/server/cgms/conf/**

### <span id="page-21-0"></span>**Importing the CA Certificate**

In addition to importing the NMS certificate, you must import the CA or (subCA) certificate to the cgms\_keystore.

To import the CA certificate into the cgms\_keystore:

- **Step 1** On the IoT FND application server, log in as root.
- **Step 2** Change directory to /opt/cgms/server/cgms/conf, where you have placed the cgms keystore file:
	- **# cd /opt/cgms/server/cgms/conf**
- **Step 3** Import the CA certificate:

```
# keytool -import -trustcacerts -alias
root -keystore cgms_keystore -file ca_cert.cer
```
A script displays on the screen.

- **Step 4** Enter the keystore password when prompted.
- **Step 5** Re-enter the password.
- **Step 6** Enter **yes** when prompted to trust the certificate.

The certificate is added to the Keystore.

#### **Example**

To import the CA certificate, enter the following commands as root:

```
# keytool -import -trustcacerts -alias root -keystore
cgms_keystore -file ca_cert.cer
```

```
Enter keystore password: keystore_password
Owner: CN=SGBUNMSCA-WIN-4BGS4M94L66-CA,DC=SGBUNMSCA,DC=lab,DC=co
Issuer: CN=SGBUNMSCA-WIN-4BGS4M94L66-CA,DC=SGBUNMSCA,DC=lab,DC=co
Serial number:50adbd57e6b136984f9c1512a0eb7174
Valid from: Wed Jan 11 10:58:09 PDT 2018 until: Wed Jan 11:08:59 PDT 2018
Certificate fingerprints:
MD5: AE:5D:F4:0A:2B:E5:C8:D8:4A:F4:18:56:FD:A7:8D:7D
SHA1: 83:22:12:8C:6A:23:D3:08:2B:00:55:EF:BD:FF:BA:47:97:99:7E:41
Signature algorithm name: SHA1withRSA
Version:3
Extensions:
#1: ObjectId: 2.5.29.19 Criticality=true
BasicConstraints:[
CA:true
PathLen:2147483647
]
#2:ObjectId: 2.5.29.15 Criticality=false
KeyUsage[
DigitalSignature
Key_CertSign
Crl Sign
]
#3:ObjectId: 2.5.29.14 Criticality=false
SubjectKeyIdentifier [
KeyIdentifier [
0000:C6 AB 38 CC EE 79 B0 51 3B 4D 13 c8 9A 56 F6 73..8..y.Q;M...V.s
0010:B9 19 FF 7B....
]
```

```
]
#4: ObjectId:1.3.6.1.4.1.311.21.1 Criticality=false
Trust this certificate [no] yes
Certificate was added to the keystore.
```
#### **Importing the CA Certificate into TPS Proxy Keystore**

Follow the same steps as in Importing the CA [Certificate,](#page-21-0) on page 22 to import the CA certificate into cgms\_keystore on the TPS proxy.

## **Importing the SUDI Certificate**

To import the SUDI certificate into cgms\_keystore

**Step 1** As root, change directory to /opt/cgms/server/cgms/conf, where you have placed the cgms keystore file. # cd /opt/cgms/server/cgms/conf **Step 2** To import the SUDI certificate, enter the following commands. #keytool -import -trustcacerts -alias sudi -keystore cgms keystore -file ciscosudi/cisco-sudi-ca.pem # keytool -import -trustcacerts -alias sudi1 -keystore cgms\_keystore -file ciscosudi/cisco-ca.pem **Note** It is mandatory to import both the SUDI certificates with 2029 and 2099 expiry periods. **Step 3** Enter the keystore password when prompted and enter yes. The certificate is added to the keystore. For the TPS proxy, copy the cgms\_keystore file to this directory: **/opt/cgms-tpsproxy/conf/ciscosudi Note**

# **Installing Custom Browser Certificates**

Default IoT FND installations use a self-signed certificate for HTTP(S) communication using either a client Web browser or the NB API client. If required, you can use certificates signed by your CA servers. This section presents installation procedures for these custom certificates.

This section covers the following topics:

- Installing Custom [Certificates](#page-23-0) in the Browser Client, on page 24
- Importing Custom Certificates with the North Bound API Client [\(Windows\),](#page-26-0) on page 27
- Importing Custom [Certificates](#page-26-1) with Windows IE, on page 27
- Managing Custom [Certificates,](#page-29-0) on page 30
- [Managing](#page-29-1) North Bound API Events, on page 30

#### **BEFORE YOU BEGIN**

- Clear the client browser cache.
- Remove existing certificates for the NMS server (by IP and DNS) on the client browser
- In Firefox for example, select **Preferences** > **Advanced** > **Encryption** > **View Certifications**. Remove the certificates in the list for the respective server.
- Choose a common name to use in the signed certificate.

This name requires a DNS entry that resolves to the NMS server IP address.

• Generate the new certificates and export them to a.PFX file.

This file must contain the private keys, public certificate, and CA server certificates.

See Using Keytool to Create the cgms\_keystore File, on page 20 for the procedure to generate the private and public keys for the cgms\_keystore file and export them to a.PFX file.

### <span id="page-23-0"></span>**Installing Custom Certificates in the Browser Client**

These steps assume that the Java environment has been set to use the Java bundled with FND in /opt/cgms/jre.

- **Step 1** On the NMS server, copy the existing jbossas.keystore, jbossas.keystore.password, vault.keystore, and VAULT.dat files from the /opt/cgms/server/cgms/conf/ directory to a safe location.
- **Step 2** Delete the existing jbossas.keystore, jbossas.keystore.password, vault.keystore, and VAULT.dat files from the /opt/cgms/server/cgms/conf/ directory.
- **Step 3** Determine the alias in the.PFX file that you plan to import into the new jbossas.keystore file:

#keytool -list -v -keystore **newcert.pfx** -storetype pkcs12

Enter the keystore password: keystore\_password\_when\_pfx\_file\_was\_created

```
Keystore type: PKCS12
Keystore provider: SunJSSE
Your keystore contains 1 entry
Alias name: le-nms-a88ef13a-a519-457f-a2e1-0540f5453ee0
Creation date: Feb 23, 2018
Entry type: PrivateKeyEntry
Certificate chain length: 2
Certificate[1]:
…
```
**Step 4** Import the new custom certificate, in.pfx file format into a new jbossas.keystore file; and, at the same time change the alias name to **jboss**. Follow the prompts:

```
# keytool -importkeystore -v -srckeystore newcert.pfx -srcstoretype pkcs12
-destkeystore/opt/cgms/server/cgms/conf/jbossas.keystore -deststoretype jks
-srcalias le-nms-a88ef13a-a519-457f-a2e1-0540f5453ee0 -destalias
jboss -destkeypass your_keystore_password
Enter destination keystore password: your keystore password
Enter source keystore password: keystore password when pfx file was created
[Storing /opt/cgms/server/cgms/conf/jbossas.keystore]
```
**Step 5** The keystore password is stored in the /opt/cgms/server/cgms/conf/VAULT.dat file.

Perform the following steps to update the keystore password to match the one entered in Step 4 (your\_keystore\_password).

• IoT FND [releases](#page-24-0) 4.9 x and earlier

• IoT FND [releases](#page-24-1) 4.10 x and later

#### <span id="page-24-0"></span>**IoT FND releases 4.9.x and earlier**

a) Create a new vault.keystore file.

```
keytool -genseckey -alias vault -storetype jceks -keyalg AES -keysize 128 -storepass
your_keystore_password -keypass your_keystore_password -keystore
/opt/cgms/server/cgms/conf/vault.keystore
```
b) Update the VAULT.dat file with the new password:

```
/opt/cgms/bin/vault.sh -k /opt/cgms/server/cgms/conf/vault.keystore -p your_keystore_password
-e /opt/cgms/server/cgms/conf -i 50 -s 12345678 -v vault -b keystore_pass -a password -x
your_keystore_password
```
Optionally, the iteration and salt values can be modified if desired.

#### **Example Output:**

```
=====================================================================
JBoss Vault
JBOSS_HOME:/opt/cgms
JAVA: java
=====================================================================
Dec 20, 2018 3:25:29 PM org.picketbox.plugins.vault.PicketBoxSecurityVault init
INFO: PBOX000361: Default Security Vault Implementation Initialized and Ready
Secured attribute value has been stored in vault.
Please make note of the following:
********************************************
Vault Block: keystore pass
Attribute Name:password
Configuration should be done as follows:
VAULT::keystore_pass::password::1
********************************************
Vault Configuration in AS7 config file:
********************************************
...
</extensions>
<vault>
<vault-option name=="KEYSTORE_URL"
value="/opt/cgms/server/cgms/conf/vault.keystore"/>
<vault-option name="KEYSTORE_PASSWORD" value="MASK-
VKsAwH928fwt.3H2qUwOG"/>
<vault-option name="KEYSTORE_ALIAS" value="vault"/>
<vault-option name="SALT" value="12345678"/>
<vault-option name="ITERATION_COUNT" value="50"/>
<vault-option name="ENC_FILE_DIR" value="/opt/cgms/server/cgms/conf/"/>
</vault><management>...
                   ********************************************
```
<span id="page-24-1"></span>where vault.keystore contains the reference to VAULT.dat and VAULT.dat stores and hides the jboss keystore password. This command creates a new VAULT.dat file that contains the new jboss.keytsore password.

#### **IoT FND releases 4.10.x and later**

a) Create a new vault.keystore file:

```
/opt/cgms/jre/bin/keytool -genseckey -alias vault -storetype jceks
-keyalg AES -keysize 256 -storepass keystore -dname "CN=IoTFND, OU=IoT, O=Cisco Systems,
L=San Jose, ST=CA, C=US" -keypass keystore -validity 730 -keystore vault.keystore
```
b) Update the VAULT.dat file with the new password:

```
/opt/cgms/bin/vault.sh --keystore /opt/cgms/server/cgms/conf/vault.keystore
--keystore-password keystore --alias vault --vault-block keystore pass
--attribute password --sec-attr keystore --enc-dir /opt/cgms/server/cgms/conf/
--iteration 50 --salt 12345678 -n
```
Optionally, the iteration and salt values can be modified if desired.

#### Expected Output:

============================================================ JBoss Vault JBOSS\_HOME: /opt/cgms JAVA: /opt/cgms/jre/bin/java ========================================================================= WFLYSEC0047: Secured attribute value has been stored in Vault. Please make note of the following: \*\*\*\*\*\*\*\*\*\*\*\*\*\*\*\*\*\*\*\*\*\*\*\*\*\*\*\*\*\*\*\*\*\*\*\*\*\*\*\*\*\*\*\* Vault Block: keystore pass Attribute Name:password Configuration should be done as follows: VAULT::keystore\_pass::password::1 \*\*\*\*\*\*\*\*\*\*\*\*\*\*\*\*\*\*\*\*\*\*\*\*\*\*\*\*\*\*\*\*\*\*\*\*\*\*\*\*\*\*\*\* WFLYSEC0048: Vault Configuration commands in WildFly for CLI: \*\*\*\*\*\*\*\*\*\*\*\*\*\*\*\*\*\*\*\*\*\*\*\*\*\*\*\*\*\*\*\*\*\*\*\*\*\*\*\*\*\*\*\* For standalone mode: /core-service=vault:add(vault-options=[("KEYSTORE\_URL" => "/opt/cgms/server/cgms/conf/vault.keystore"), ("KEYSTORE\_PASSWORD" => "MASK-0VKsAwH928fwt.3H2qUwOG"),("KEYSTORE\_ALIAS" => "vault"), ("SALT" => "12345678"), ("ITERATION COUNT" => "50"), ("ENC FILE DIR" => "/opt/cgms/server/cgms/conf/")]) \*\*\*\*\*\*\*\*\*\*\*\*\*\*\*\*\*\*\*\*\*\*\*\*\*\*\*\*\*\*\*\*\*\*\*\*\*\*\*\*\*\*\*\* For domain mode: /host=the\_host/core-service=vault:add(vault-options=[("KEYSTORE\_URL" => "/opt/cgms/server/cgms/conf/vault.keystore"), ("KEYSTORE\_PASSWORD" => "MASK-0VKsAwH928fwt.3H2qUwOG"),("KEYSTORE\_ALIAS" => "vault"), ("SALT" => "12345678"),("ITERATION\_COUNT" => "50"),("ENC\_FILE\_DIR" => "/opt/cgms/server/cgms/conf/")]) \*\*\*\*\*\*\*\*\*\*\*\*\*\*\*\*\*\*\*\*\*\*\*\*\*\*\*\*\*\*\*\*\*\*\*

where vault.keystore contains the reference to VAULT.dat and VAULT.dat stores and hides the jboss keystore password. This command creates a new VAULT.dat file that contains the new jboss.keytsore password.

**Step 6** Copy /opt/cgms/standalone/configuration/standalone.xml and standalone-cluster.xml to a safe location.

**Step 7** Update the /opt/cgms/standalone/configuration/standalone.xml or standalone-cluster.xml file.

Depending on whether the FND server is standalone or clustered, update the respective file accordingly.

a) Replace the keystore password with the output in step 5.

```
<vault>
<vault-option name="KEYSTORE_URL"
value="/opt/cgms/server/cgms/conf/vault.keystore"/>
<vault-option name="KEYSTORE_PASSWORD" value="MASK-VKsAwH928fwt.3H2qUwOG"/>
<vault-option name="KEYSTORE_ALIAS" value="vault"/>
<vault-option name="SALT" value="12345678"/>
<vault-option name="ITERATION_COUNT" value="50"/>
<vault-option name="ENC_FILE_DIR" value="/opt/cgms/server/cgms/conf/"/>
</vault>
```
Ш

b) Edit the standalone.xml or standalone-cluster.xml and replace the existing <vault> section with the above. Save and exit.

**Step 8** Restart IoT FND by running the following command:

| <b>RHEL Version</b> | <b>Command</b>         |
|---------------------|------------------------|
| 8.x                 | systemctl restart cgms |
| / .X                | service cgms restart   |

- **Step 9** Use your browser to connect to the NMS server.
- **Step 10** Accept and add the new certificates.
- <span id="page-26-0"></span>**Step 11** Use your browser to log in to IoT FND.

### **Importing Custom Certificates with the North Bound API Client (Windows)**

For an NB API client running on a Windows Server, import the CA public certificate to the Certificate Store on your local computer. Matching CA public certificates ensures that the client machine communicates with IoT FND using the NB API client.

### <span id="page-26-1"></span>**Importing Custom Certificates with Windows IE**

To import custom certificates with windows IE:

![](_page_26_Picture_515.jpeg)

The URL name must match the Common Name on the NMS Server certificate.

- **Step 2** In the Security Alert window, click **OK**.
- **Step 3** In the security certificate warning window, click the **Continue to this Website (Not Recommended)** link.
- **Step 4** In the Security Alert window, click **OK**.
- **Step 5** Click the **Certificate error** section of the address bar.

![](_page_27_Picture_261.jpeg)

#### **Step 6** In the Certificate Invalid window, click **View certificates**.

The Certificate window lists the device certificate issued to the NMS server and signed by the issuing CA (or sub CA) server.

![](_page_27_Picture_5.jpeg)

- **Step 7** Select the **Certification Path** tab, and look for the invalid certificate (that is, the one with a red cross).
- **Step 8** Select the invalid certificate, and select the **General** tab.
- **Step 9** Click **Install Certificate**.
- **Step 10** In the Certificate Install Wizard window, click **Next**.
- **Step 11** Select the **Place all certificates in the Following Store** option, and then click **Browse**.

![](_page_28_Picture_312.jpeg)

**Step 12** In the Certificate Store window, check the **Show physical stores** check box, open the Trusted Root Certification Authorities folder, select **Local Computer**, and then click **OK**.

![](_page_28_Picture_313.jpeg)

- **Step 13** Click **Next**.
- **Step 14** Click **Finish**.
- **Step 15** Click **OK**.
- **Step 16** In the Certificate window, click **Install Certificate**.
- **Step 17** Select the **Place all certificates in the Following Store** option, and then click **Browse**.
- **Step 18** In the Certificate Store window, check the **Show physical stores** check box, open the Trusted Root Certification Authorities folder, select **Local Computer**, and then click **OK**.
- **Step 19** Click **Next**.
- **Step 20** Click **Finish**.
- **Step 21** Click **OK**.
- **Step 22** In the Certificate window, click **OK**.
- **Step 23** Repeat the previous steps if the Certificate error section of the address bar still appears.
	- Ensure that the device certificate issued to the NMS server and signed by the issuing CA (or sub CA) displays server in the Certificate window.
	- Select the Certification Path tab and verify that all certificates in the path are valid (that is, there are no red crosses on the certificates).
- **Step 24** Close and restart the browser.
- **Step 25** Enter the IoT FND server secure URL in the address bar.

The IoT FND login page displays without the security screen.

# <span id="page-29-0"></span>**Managing Custom Certificates**

**Step 1** Back up the following files that are overwritten when you upgrade or perform a fresh installation of IoT FND:

- a) In the /opt/cgms/server/cgms/conf/ directory:
	- jbossas.keystore.password
	- jbossas.keystore
- b) In the /opt/cgms/server/cgms/deploy/ directory:
	- security-service.xml file

This is the file where you added the salt value in Installing Custom [Certificates](#page-23-0) in the Browser Client, on page [24\)](#page-23-0).

- c) In the /opt/cgms/server/cgms/conf directory:
	- VAULT.dat
	- vault.keystore
- **Step 2** Perform the IoT FND upgrade or new installation. Refer to the appropriate installation chapter within this guide: Installing Cisco IoT FND-RPM for the First Time - Oracle Deployment
- <span id="page-29-1"></span>**Step 3** Copy the above files to their respective folders, and restart IoT FND.

# **Managing North Bound API Events**

The North Bound (NB) API client can send events using HTTPS. NB API clients must subscribe to IoT FND by providing a valid HTTPS URL over which IoT FND sends events.

The NB API HTTPS communication uses either [Self-Signed](#page-30-1) Certificate or Custom CA [Certificate](#page-30-2).

#### <span id="page-30-1"></span>**Self-Signed Certificate**

By default, a new self-signed FND Web certificate is generated in jbossas.kesytore everytime when FND is upgraded or installed.

If you are using self-signed certificates, then navigate to **ADMIN** > **SYSTEM MANAGEMENT** > **CERTIFICATES** and check the **Allow self-signed certificate for Northbound Event Receivers check box.** 

![](_page_30_Picture_609.jpeg)

#### <span id="page-30-2"></span>**Custom CA Certificate**

NB API HTTPS communication with FND can also be done using custom CA certificates. In this case, the custom CA certificate for FND Web installed in jbossas.keystore is used.

The jbossas.keystore must contain the following entries:

- Issuing CA Certificate:
	- If the FND Web certificate is issued by the sub CA server, then the certificate of the sub CA server is installed in the keystore.
	- If the certificate is issued by the root CA server, then the certificate of the root CA server is installed in the keystore.
- The root CA certificate of the sub-CA server.
- The certificate that is generated for FND Web server by issuing sub CA server or root CA server.

![](_page_30_Picture_14.jpeg)

**Note**

Starting from IoT FND 4.4.0 release, the issuer CA certificate also needs to be installed in the jbossas.keystore in addition to the Web certificate installed for FND from custom CA.

# <span id="page-30-0"></span>**Configuring IoT FND to Access the Keystore**

After you create cgms\_keystore and import the NMS and CA certificates to it, configure IoT FND to access the cgms\_keystore file.

To set the keystore password:

```
Step 1 Stop IoT FND.
```

```
Step 2 Run the setupCgms.sh script:
```

```
pwd
/opt/cgms/bin ./setupCgms.sh
06-12-2018 10:21:39 PDT: INFO: ========== CG-NMS Setup Started - 2018-06-12-10-21-39 =====
```
06-12-2018 10:21:39 PDT: INFO: Log file: /opt/cgms/bin/../server/cgms/log/cgms\_setup.log Are you sure you want to setup CG-NMS (y/n)? **y** 06-12-2018 10:21:39 PDT: INFO: User response: y ... Do you want to change the keystore password (y/n)? **y** 06-12-2018 10:21:52 PDT: INFO: User response: y Enter keystore password: keystore\_password Re-enter keystore password: keystore\_password 06-12-2018 10:21:59 PDT: INFO: Configuring keystore password. This may take a while. Please wait... 06-12-2018 10:22:00 PDT: INFO: Keystore password configured. ...

This script saves the password set in the cgms.properties file.

**Step 3** Start IoT FND.

- **Tip** To protect the cgms keystore and cgms.properties files, set their permissions to root read only.
- Protect your system! Ensure that only root has access to the IoT FND server. Your firewall should only allow SSH access from internal hosts. **Caution**

# <span id="page-31-0"></span>**Configuring the TPS Proxy to Access the Keystore**

To configure the TPS proxy to access the keystore:

**Step 1** Change to the tpsproxy bin directory:

**cd /opt/cgms-tpsproxy/bin**

**Step 2** Convert your chosen password into encrypted form:

[root@fndnms bin]#./encryption\_util.sh Usage: EncryptionUtil <encrypt|decrypt> <data> [root@fndnms bin]#./encryption\_util.sh encrypt test

- **Step 3** Copy the encrypted password into the tpsproxy.properties file:
	- a) Open the file for editing.

Kq+bA+oLBlo=

**cd /opt/cgms-tpsproxy/conf emacs tpsproxy.properties**

b) Add this line to the file:

cgms-keystore-password-hidden=keystore\_password

In this example, the encrypted *keystore\_password* is "7jlXPniVpMvat+TrDWqh1w=="

**Step 4** Restart the TPS proxy by running the following command:

![](_page_31_Picture_571.jpeg)

Ш

![](_page_32_Picture_513.jpeg)

# <span id="page-32-0"></span>**Setting Up the HSM Client**

Complete the following procedures to set up the HSM client:

- [Installing](#page-32-1) the HSM Client on the IoT FND Server, on page 33
- [Configuring](#page-38-0) the HSM HA Client, on page 39

If your installation uses SSM for CSMP-based messaging, see the "Installing Cisco IoT FND RPM for The First Time" chapter. **Note**

# <span id="page-32-1"></span>**Installing the HSM Client on the IoT FND Server**

The Hardware Security Module (HSM) works as a security server listening at port 1792. For IoT FND to communicate with HSM:

- **1.** Install the HSM client on the IoT FND server.
- **2.** Configure the HSM client to have the certificate for HSM.
- **3.** Upload the certificate to HSM.

This section describes how to install and configure the HSM client, assuming that HSM is at 172.16.0.1 and the client at 172.31.255.254.

To install and set up an HSM client:

![](_page_32_Picture_514.jpeg)

**:server.pem.**

**Step 5** Upload the client certificate to the HSM server:

```
scp../cert/client/ip_address_of_hsm_client.pem
            admin@ip_address_of_hsm_server:.
Step 6 Load the HSM certificate:
            vtl addServer -n
            ip_address_of_hsm_server -c server.pem.
Step 7 Ensure that the HSM server is added:
            vtl listServer
Step 8 From the HSM client, use SSH to log in to the HSM server:
            ssh admin@ip_address_of_hsm_server
            Last login: Mon Aug 15 15:36:43 2018 from 10.27.164.171
            Luna SA 5.0.1-2 Command Line Shell - Copyright (c) 2001-2010 SafeNet, Inc. All rights reserved.
            [TestLunaSA1] lunash:>
Step 9 Use SSH to perform these steps on the HSM server:
            a) Add the client to the HSM server:
                [TestLunaSA1] lunash:>client register -c hsm_client_name -i ip_address_of_hsm_client
                'client register' successful. Command Result : 0 (Success)
            b) List the clients that are defined on the server and ensure that the client was added:
               [TestLunaSA1] lunash:>client list
               registered client 1: cg-nms
               registered client 2: hsm_client_name
               Command Result : 0 (Success)
            c) Assign the client to a partition:
               [TestLunaSA1] lunash:>client assignPartition -c hsm_client_name
               -p partition_name
               'client assignPartition' successful.
               Command Result : 0 (Success)
            d) Log out of HSM.
Step 10 On the server running the HSM client, verify the HSM client installation:
            vtl verify
            The following Luna SA Slots/Partitions were found:
```
Slot Serial # Label ==== ======== ===== 1 151285008 TestPart1 For a fresh install of IoT FND and HSM integration, the CSMP certificate appears in the IoT FND UI only when an endpoint/meter is added to IoT FND, irrespective of whether the meter/endpoint is registered to IoT FND or not.

You can also add a dummy entry for meter/endpoint, if there is no real endpoint or meter to add at the point of testing CSMP certificate display. **Note**

Apart from the CSMP certificate displayed in the GUI, you can also use the following methods to verify if IoT FND can access and retrieve the CSMP certificate from HSM:

#### • **Method 1**

Run the following command:

cat /opt/cgms/server/cgms/log/server.log | grep -i HSM

If you get the below message, then IoT FND and HSM communication is successful, and IoT FND can retrieve the public key.

%IOTFND-6-UNSPECIFIED: %[ch=HSMKeyStore][sev=INFO] [tid=MSC service thread 1-3]: Retrieved public key: 3059301306072a8648ce3d020106082a8648ce3d03010703 420004d914167514ec0a110 f3170eef742a000572cea6f0285a3074db87e43da398ab016e40ca4be5b888c26c4 fe91106cbf685a04b0f61d599826bdbcff25cf065d24

#### • **Method 2**

Run the following command. The cmu list command checks if IoT FND can see two objects stored in HSM partition, namely private keys and CSMP certificate.

```
[root@iot-fnd ~]# cd /usr/safenet/lunaclient/bin
[root@iot-fnd bin]# ./cmu list
Certificate Management Utility (64-bit) v7.3.0-165.
Copyright (c) 2018 SafeNet. All rights reserved.
Please enter password for token in slot 0 : *******
handle=2000001 label=NMS_SOUTHBOUND_KEY
handle=2000002 label=NMS_SOUTHBOUND_KEY--cert0
You have new mail in /var/spool/mail/root
```
#### **Step 11** After the HSM client installation completes, run the test suite ckdemo.

#### **ckdemo**

Ckdemo is the property of SafeNet Inc and is provided to our customers for diagnostic and development purposes only. It is not intended for use in production installations. Any re-distribution of this program in whole or in part is a violation of the license agreement. CrystokiConnect() (modified on Oct 18 2018 at 20:57:53) \*\*\* CHRYSTOKI DEMO - SIMULATION LAB \*\*\*

Status: Doing great, no errors (CKR\_OK)

TOKEN FUNCTIONS ( 1) Open Session ( 2) Close Session ( 3) Login ( 4) Logout ( 5) Change PIN ( 6) Init Token ( 7) Init Pin ( 8) Mechanism List ( 9) Mechanism Info (10) Get Info (11) Slot Info (12) Token Info (13) Session Info (14) Get Slot List (15) Wait for Slot Event (18) Factory Reset (19) CloneMofN

OBJECT MANAGEMENT FUNCTIONS (20) Create object (21) Copy object (22) Destroy object (23) Object size (24) Get attribute (25) Set attribute (26) Find object (27) Display Object SECURITY FUNCTIONS (40) Encrypt file (41) Decrypt file (42) Sign (43) Verify (44) Hash file (45) Simple Generate Key (46) Digest Key HIGH AVAILABILITY RECOVERY FUNCTIONS (50) HA Init (51) HA Login KEY FUNCTIONS (60) Wrap key (61) Unwrap key (62) Generate random number (63) Derive Key (64) PBE Key Gen (65) Create known keys (66) Seed RNG (67) EC User Defined Curves CA FUNCTIONS (70) Set Domain (71) Clone Key (72) Set MofN (73) Generate MofN (74) Activate MofN (75) Generate Token Keys (76) Get Token Cert(77) Sign Token Cert(78) Generate CertCo Cert (79) Modify MofN (86) Dup. MofN Keys (87) Deactivate MofN (88) Get Token Certificates (112) Set Legacy Cloning Domain OTHERS (90) Self Test (94) Open Access (95) Close Access (97) Set App ID (98) Options (100) LKM Commands OFFBOARD KEY STORAGE: (101) Extract Masked Object (102) Insert Masked Object (103) Multisign With Value (104) Clone Object (105) SIMExtract (106) SIMInsert (107) SimMultiSign (118) Extract Object (119) Insert Object SCRIPT EXECUTION: (108) Execute Script (109) Execute Asynchronous Script (110) Execute Single Part Script CLUSTER EXECUTION: (111) Get Cluster State SRK FUNCTIONS: (200) SRK Get State (201) SRK Restore (202) SRK Resplit (203) SRK Zeroize (204) SRK Enable/Disable ( 0) Quit demo Enter your choice : **1** Slots available: slot#1 - LunaNet Slot slot#2 - Luna UHD Slot slot#3 - Luna UHD Slot slot#4 - Luna UHD Slot Select a slot: **1** SO[0] or normal user[1]? You must enter a number between 0 and 1: **1** Status: Doing great, no errors (CKR\_OK) TOKEN FUNCTIONS ( 1) Open Session ( 2) Close Session ( 3) Login ( 4) Logout ( 5) Change PIN ( 6) Init Token ( 7) Init Pin ( 8) Mechanism List ( 9) Mechanism Info (10) Get Info (11) Slot Info (12) Token Info (13) Session Info (14) Get Slot List (15) Wait for Slot Event (18) Factory Reset (19) CloneMofN OBJECT MANAGEMENT FUNCTIONS

(20) Create object (21) Copy object (22) Destroy object (23) Object size (24) Get attribute (25) Set attribute (26) Find object (27) Display Object SECURITY FUNCTIONS (40) Encrypt file (41) Decrypt file (42) Sign (43) Verify (44) Hash file (45) Simple Generate Key (46) Digest Key HIGH AVAILABILITY RECOVERY FUNCTIONS (50) HA Init (51) HA Login KEY FUNCTIONS (60) Wrap key (61) Unwrap key (62) Generate random number (63) Derive Key (64) PBE Key Gen (65) Create known keys (66) Seed RNG (67) EC User Defined Curves CA FUNCTIONS (70) Set Domain (71) Clone Key (72) Set MofN (73) Generate MofN (74) Activate MofN (75) Generate Token Keys (76) Get Token Cert(77) Sign Token Cert(78) Generate CertCo Cert (79) Modify MofN (86) Dup. MofN Keys (87) Deactivate MofN (88) Get Token Certificates (112) Set Legacy Cloning Domain OTHERS (90) Self Test (94) Open Access (95) Close Access (97) Set App ID (98) Options (100) LKM Commands OFFBOARD KEY STORAGE: (101) Extract Masked Object (102) Insert Masked Object (103) Multisign With Value (104) Clone Object (105) SIMExtract (106) SIMInsert (107) SimMultiSign (118) Extract Object (119) Insert Object SCRIPT EXECUTION: (108) Execute Script (109) Execute Asynchronous Script (110) Execute Single Part Script CLUSTER EXECUTION: (111) Get Cluster State SRK FUNCTIONS: (200) SRK Get State (201) SRK Restore (202) SRK Resplit (203) SRK Zeroize (204) SRK Enable/Disable ( 0) Quit demo Enter your choice : **3** Security Officer[0] Crypto-Officer [1] Crypto-User [2]: 1 Enter PIN : **9JT5-WMYG-E5FE-TExs** Status: Doing great, no errors (CKR\_OK) TOKEN FUNCTIONS ( 1) Open Session ( 2) Close Session ( 3) Login ( 4) Logout ( 5) Change PIN ( 6) Init Token ( 7) Init Pin ( 8) Mechanism List ( 9) Mechanism Info (10) Get Info (11) Slot Info (12) Token Info (13) Session Info (14) Get Slot List (15) Wait for Slot Event (18) Factory Reset (19) CloneMofN OBJECT MANAGEMENT FUNCTIONS (20) Create object (21) Copy object (22) Destroy object (23) Object size (24) Get attribute (25) Set attribute (26) Find object (27) Display Object SECURITY FUNCTIONS (40) Encrypt file (41) Decrypt file (42) Sign (43) Verify (44) Hash file (45) Simple Generate Key (46) Digest Key HIGH AVAILABILITY RECOVERY FUNCTIONS

(50) HA Init (51) HA Login KEY FUNCTIONS (60) Wrap key (61) Unwrap key (62) Generate random number (63) Derive Key (64) PBE Key Gen (65) Create known keys (66) Seed RNG (67) EC User Defined Curves CA FUNCTIONS (70) Set Domain (71) Clone Key (72) Set MofN (73) Generate MofN (74) Activate MofN (75) Generate Token Keys (76) Get Token Cert(77) Sign Token Cert(78) Generate CertCo Cert (79) Modify MofN (86) Dup. MofN Keys (87) Deactivate MofN (88) Get Token Certificates (112) Set Legacy Cloning Domain OTHERS (90) Self Test (94) Open Access (95) Close Access (97) Set App ID (98) Options (100) LKM Commands OFFBOARD KEY STORAGE: (101) Extract Masked Object (102) Insert Masked Object (103) Multisign With Value (104) Clone Object (105) SIMExtract (106) SIMInsert (107) SimMultiSign (118) Extract Object (119) Insert Object SCRIPT EXECUTION: (108) Execute Script (109) Execute Asynchronous Script (110) Execute Single Part Script CLUSTER EXECUTION: (111) Get Cluster State SRK FUNCTIONS: (200) SRK Get State (201) SRK Restore (202) SRK Resplit (203) SRK Zeroize (204) SRK Enable/Disable ( 0) Quit demo Enter your choice : **27** Enter handle of object to display (-1 to list available objects) : You must enter a number between -1 and 10000000: **-1** No objects found Enter handle of object to display (-1 to list available objects) : You must enter a number between -1 and 10000000: You must enter a number between -1 and 10000000: You must enter a number between -1 and 10000000: **0** ERROR: Can not find object with handle 0 Status: C\_GetObjectSize returned error. (CKR\_OBJECT\_HANDLE\_INVALID) TOKEN FUNCTIONS ( 1) Open Session ( 2) Close Session ( 3) Login ( 4) Logout ( 5) Change PIN ( 6) Init Token ( 7) Init Pin ( 8) Mechanism List ( 9) Mechanism Info (10) Get Info (11) Slot Info (12) Token Info (13) Session Info (14) Get Slot List (15) Wait for Slot Event (18) Factory Reset (19) CloneMofN OBJECT MANAGEMENT FUNCTIONS (20) Create object (21) Copy object (22) Destroy object (23) Object size (24) Get attribute (25) Set attribute (26) Find object (27) Display Object SECURITY FUNCTIONS (40) Encrypt file (41) Decrypt file (42) Sign

Ш

(43) Verify (44) Hash file (45) Simple Generate Key (46) Digest Key HIGH AVAILABILITY RECOVERY FUNCTIONS (50) HA Init (51) HA Login KEY FUNCTIONS (60) Wrap key (61) Unwrap key (62) Generate random number (63) Derive Key (64) PBE Key Gen (65) Create known keys (66) Seed RNG (67) EC User Defined Curves CA FUNCTIONS (70) Set Domain (71) Clone Key (72) Set MofN (73) Generate MofN (74) Activate MofN (75) Generate Token Keys (76) Get Token Cert(77) Sign Token Cert(78) Generate CertCo Cert (79) Modify MofN (86) Dup. MofN Keys (87) Deactivate MofN (88) Get Token Certificates (112) Set Legacy Cloning Domain OTHERS (90) Self Test (94) Open Access (95) Close Access (97) Set App ID (98) Options (100) LKM Commands OFFBOARD KEY STORAGE: (101) Extract Masked Object (102) Insert Masked Object (103) Multisign With Value (104) Clone Object (105) SIMExtract (106) SIMInsert (107) SimMultiSign (118) Extract Object (119) Insert Object SCRIPT EXECUTION: (108) Execute Script (109) Execute Asynchronous Script (110) Execute Single Part Script CLUSTER EXECUTION: (111) Get Cluster State SRK FUNCTIONS: (200) SRK Get State (201) SRK Restore (202) SRK Resplit (203) SRK Zeroize (204) SRK Enable/Disable ( 0) Quit demo Enter your choice : **0** Exiting GESC SIMULATION LAB

# <span id="page-38-0"></span>**Configuring the HSM HA Client**

![](_page_38_Picture_4.jpeg)

You must perform the steps in this section even if you only have one HSM server. You must also create a group that contains the HSM server. **Note**

To configure the HSM HA client:

- **Step 1** Configure the HSM client so that it connects with both HSM servers, as described in [Installing](#page-32-1) the HSM Client on the IoT FND [Server,](#page-32-1) on page 33.
- **Step 2** Change to the /usr/safenet/lunaclient/bin/ directory:

**/usr/safenet/lunaclient/bin/**

**Step 3** Create a group that contains only the partition of the first HSM server by running this command and providing the serial number ( *serial\_num*) of the HSM server obtained by running the **./vtl verify** command ([Installing](#page-32-1) the HSM Client

on the IoT FND [Server,](#page-32-1) on page 33), the name of the group ( *group\_name*), and the password ( *prtn\_password*) for accessing the partition:

**./vtl haAdmin newGroup -serialNum** serial\_num **-label** group\_name **-password** prtn\_password

For example:

**./vtl haAdmin newGroup -serialNum 151285008 -label testGroup1 -password TestPart1**

Warning: There are 2 objects currently on the new member. Do you wish to propagate these objects within the HA group, or remove them? Type 'copy' to keep and propagate the existing objects, 'remove' to remove them before continuing, or 'quit' to stop adding this new group member. > copy

New group with label "testGroup1" created at group number 1151285008. Group configuration is:

HA Group Label: testGroup1 HA Group Number: 1151285008 Synchronization: enabled Group Members: 151285008 Needs sync: no

#### **Step 4** Add the partition of the second HSM to the group.

For example:

```
./vtl haAdmin addMember -group testGroup1
-serialNum 151268008 -password TestPart1
Member 151268008 successfully added to group testGroup1. New group
configuration is:
```
HA Group Label: testGroup1 HA Group Number: 1151285008 Synchronization: enabled Group Members: 151285008, 151268008 Needs sync: yes

Please use the command 'vtl haAdmin -synchronize' when you are ready to replicate data between all members of the HA group. (If you have additional members to add, you may wish to wait until you have added them before synchronizing to save time by avoiding multiple synchronizations.)

#### **Step 5** Verify that both partitions can be listed:

```
./vtl haAdmin -listGroups
```

```
If you would like to see synchronization data for group testGroup1,
please enter the password for the group members. (Press enter to
skip the synchronization check):
> **********
HA Group Label: testGroup1
HA Group Number: 1151285008
Synchronization: enabled
Group Members: 151285008, 151268008
Needs sync: yes
HA auto recovery: disabled
HA logging: disabled
```
**Step 6** Enable HA auto recovery:

П

[root@localhost bin]**#./vtl haAdmin -autoRecovery** vtl haAdmin -autoRecovery [ **-retry** <count> | **-interval** <seconds> ] **-retry** <retry count>-interval <seconds>

- Set the *retry* value between -1 and 500 where, -1 is an infinite number of retries and 0 disables auto recovery.
- Specify the auto recovery poll *interval* in seconds.

#### **Step 7** Enable HA.

**./vtl haAdmin -HAOnly -enable**

# <span id="page-40-0"></span>**Configuring the HSM Group Name and Password**

The HSM Group name and password is provided by Cisco at manufacture.

To allow the HSM Group name and password to be configured by the user:

**Step 1** Edit the **cgms.properties** file to add the following properties:

- a) hsm-keystore-name *<name>*
- b) hsm-keystore-password *<encrypted password>*
- You can use the same HSM server for multiple IoT FND installations by creating multiple partitions on the HSM server, configuring the HSM client, and specifying the partition name and partition password in the cgms.properties file. **Tip**
- **Step 2** Save the cgms.properties file.
- **Step 3** To apply these changes, start the cgms service:

![](_page_40_Picture_437.jpeg)

 $\mathbf I$ 

i.